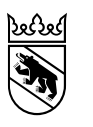

Gesundheits-, Sozial- und Integrationsdirektion Generalsekretariat Sonderstab

# Anleitung Registrierung VacMe

#### **Inhalt**

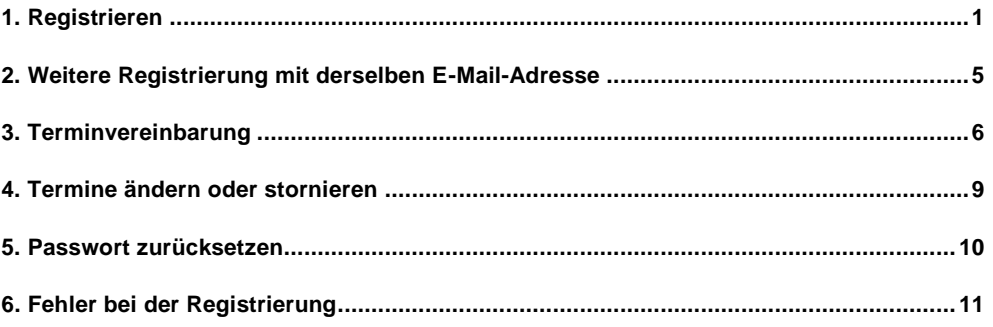

### <span id="page-0-0"></span>**1. Registrieren**

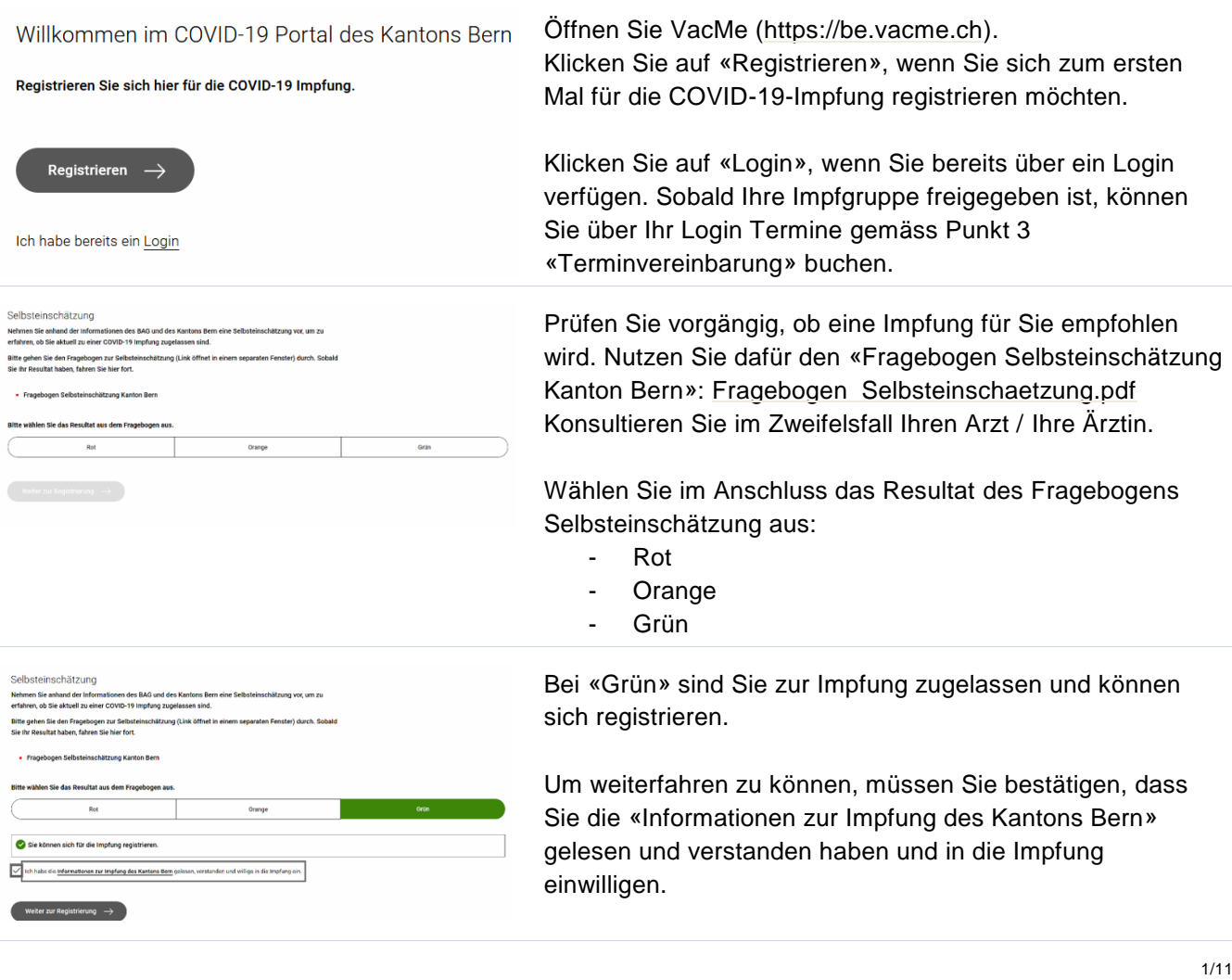

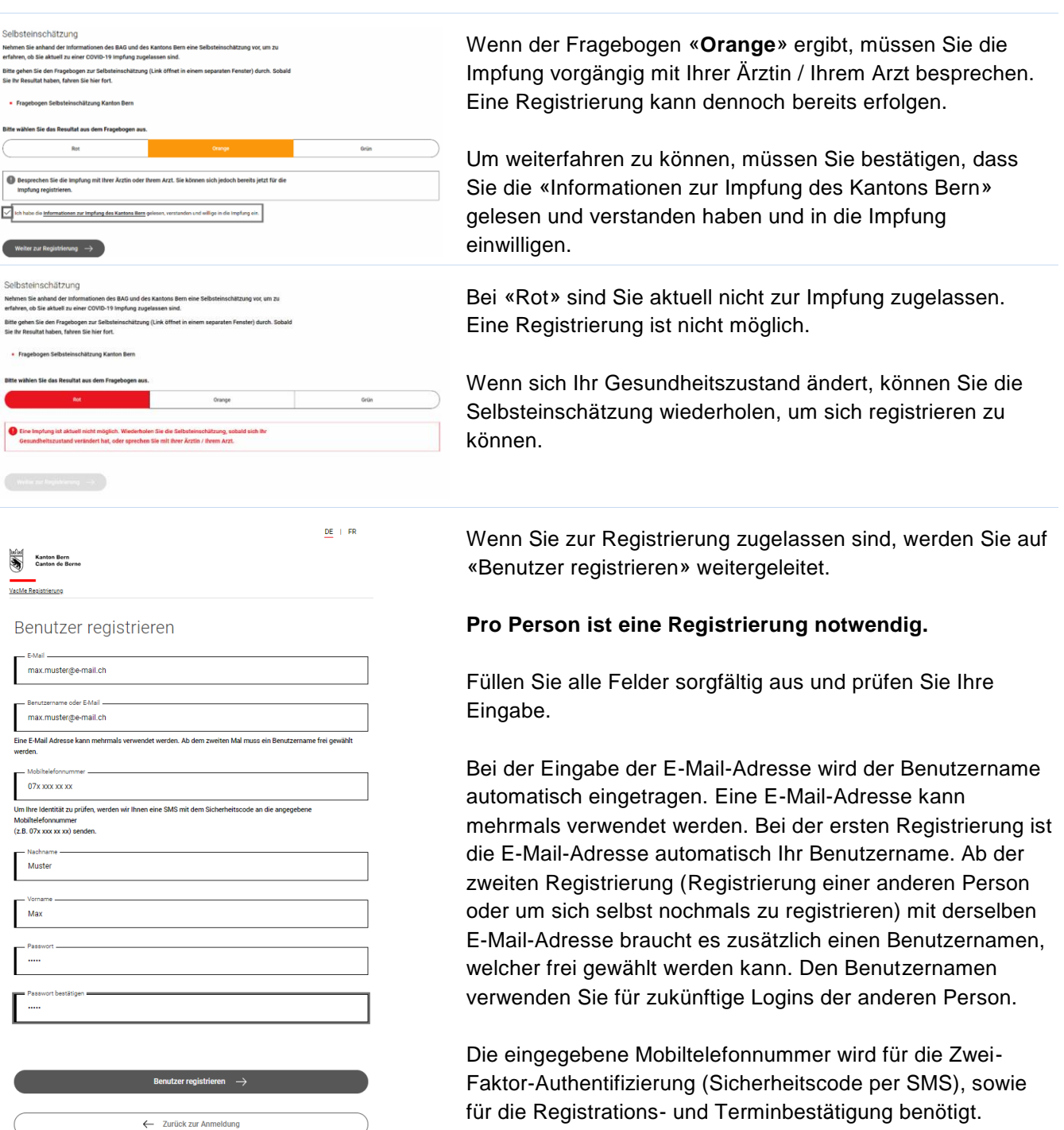

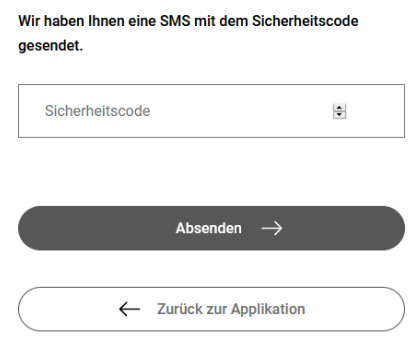

An die eingegebene Mobiltelefonnummer wird ein Sicherheitscode per SMS gesendet. Falls der Code nicht sofort eintrifft, warten Sie 2-3 Minuten. Geben Sie im nächsten Schritt den per SMS erhaltenen Sicherheitscode ein. Klicken Sie im Anschluss auf «Absenden».

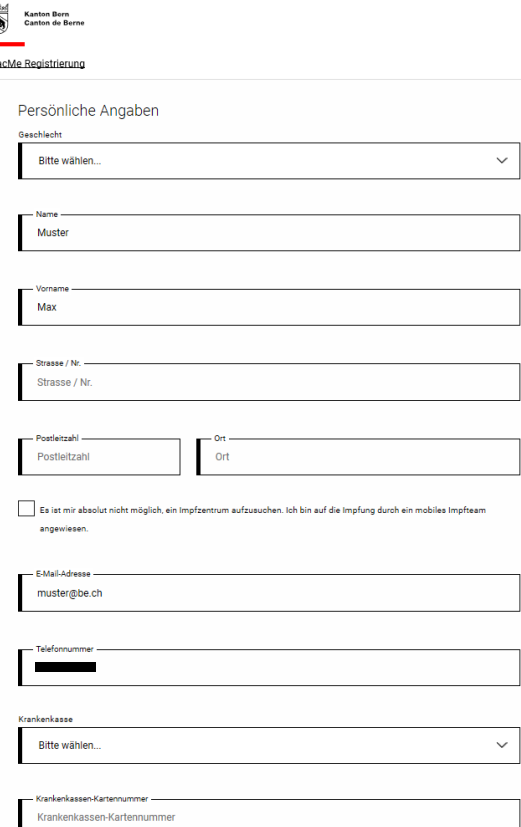

Alle Angaben aus dem vorherigen Schritt werden übernommen. Sie können jedoch auch überschrieben werden. Erfassen Sie hier Ihre persönlichen Angaben. **Bitte gehen Sie sorgfältig vor und prüfen Sie, ob Sie Ihre Angaben korrekt eingegeben haben. Sobald Ihre Angaben gespeichert wurden, können diese nicht mehr geändert werden!**

Die Option, durch ein **mobiles Impfteam** geimpft zu werden, ist nur für jene Personen vorgesehen, welchen es absolut nicht möglich ist, ein Impfzentrum aufzusuchen.

Wählen Sie hier Ihre **Krankenkasse** aus. Falls Ihre Krankenkasse im Drop-Down nicht aufgeführt ist, wählen Sie «Andere». Bei der Krankenkassenauswahl «EDA» oder «Ausland», kann bei der Krankenkassenkartennummer nichts angegeben werden. Wählen Sie «Ausland», wenn Sie Ihren Wohnsitz in der Schweiz aber eine ausländische Krankenkassenkarte haben oder wenn Sie Auslandsschweizer / Auslandsschweizerin sind. Wählen Sie «EDA», wenn Sie zum ausländischen diplomatischen Corps gehören, in der Schweiz stationiert sind und nicht über eine Schweizer Krankenkasse verfügen. Bitte nehmen Sie zum Impftermin Ihren EDA-Ausweis mit.

Vervollständigen Sie hier Ihre **Krankenkassenkartennummer**. Die ersten 10 Ziffern werden aufgrund der vorherigen Auswahl Ihrer Krankenkasse bereits vorausgefüllt sein. Nur wenn Sie bei der Krankenkasse «Andere» gewählt haben, müssen Sie die vollständige Nummer angeben. Ausnahme: Bei der Krankenkassenauswahl «EDA» oder «Ausland», kann keine Krankenkassenkartennummer angegeben werden.

Das **Geburtsdatum** wird vollständig angegeben (z.B. "15.09.1956")

Falls Sie an Allergien oder an einer Krankheit leiden, können Sie dies in Stichworten unter «**Bemerkungen**» erfassen. Bitte beachten Sie, dass dieses Kommentarfeld keinen Einfluss auf die Einteilung in die Impfgruppe hat.

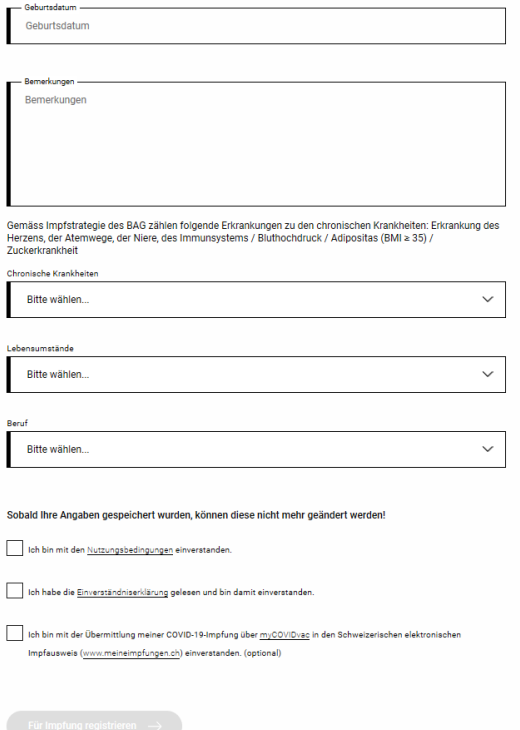

Falls Sie an **chronischen Krankheiten** leiden, treffen Sie hier bitte die entsprechende Auswahl. Gemäss Impfstrategie des BAG zählen folgende Erkrankungen zu den chronischen Krankheiten: Erkrankung des Herzens, der Atemwege, der Niere, des Immunsystems / Bluthochdruck / Adipositas (BMI >35) / Zuckerkrankheit

Je nach Schweregrad der Krankheit muss folgende Auswahl getroffen werden:

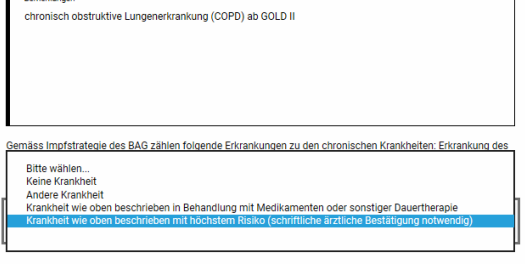

Wenn Sie an einer chronischen Krankheit mit höchstem Risiko leiden, wählen Sie «Krankheit wie oben beschrieben mit höchstem Risiko» aus. Bitte beachten Sie, dass nicht alle Hochrisikopatientinnen und -patienten als chronisch Erkrankte mit «höchstem Risiko» gelten. Bitte klären Sie vor Ihrer Registrierung mit Ihrer Ärztin / Ihrem Arzt, ob Sie zu dieser Kategorie gehören. Das BAG hat dies in einer abschliessenden Liste definiert. Sie brauchen für den Impftermin eine schriftliche Bestätigung, dass Sie als Person «mit höchstem Risiko» gelten.

Wenn Sie an einer chronischen Krankheit leiden, aber nicht zu den Personen «mit höchstem Risiko» zählen, wählen Sie «Krankheit wie oben beschrieben in Behandlung mit Medikamenten oder sonstiger Dauertherapie» aus.

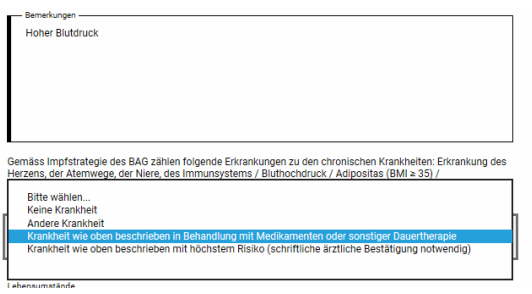

Sobald Ihre Angaben gespeichert wurden, können diese nicht mehr geändert werden!

Ich bin mit den Nutzungsbedingungen einverstanden.

Ich habe die Einverständniserklärung gelesen und bin damit einverstander

Ich bin mit der Übermittlung meiner COVID-19-Impfung über myCOVIDvac in den Schweizerischen elektronische .<br>npfausweis (www.meineimpfungen.ch) einverstanden. (oj

Am Schluss müssen Sie die Zustimmung für die «Nutzungsbedingungen» und die «Einverständniserklärung» geben, um die Registrierung abschliessen zu können. Optional können Sie angeben, ob Sie die Impfdaten Ihrer COVID-19-Impfung in den elektronischen Impfausweis übermitteln möchten.

Klicken Sie auf «Für Impfung registrieren», um die Registrierung abzuschliessen. **Ihre Daten werden gespeichert und können nicht mehr geändert werden!**

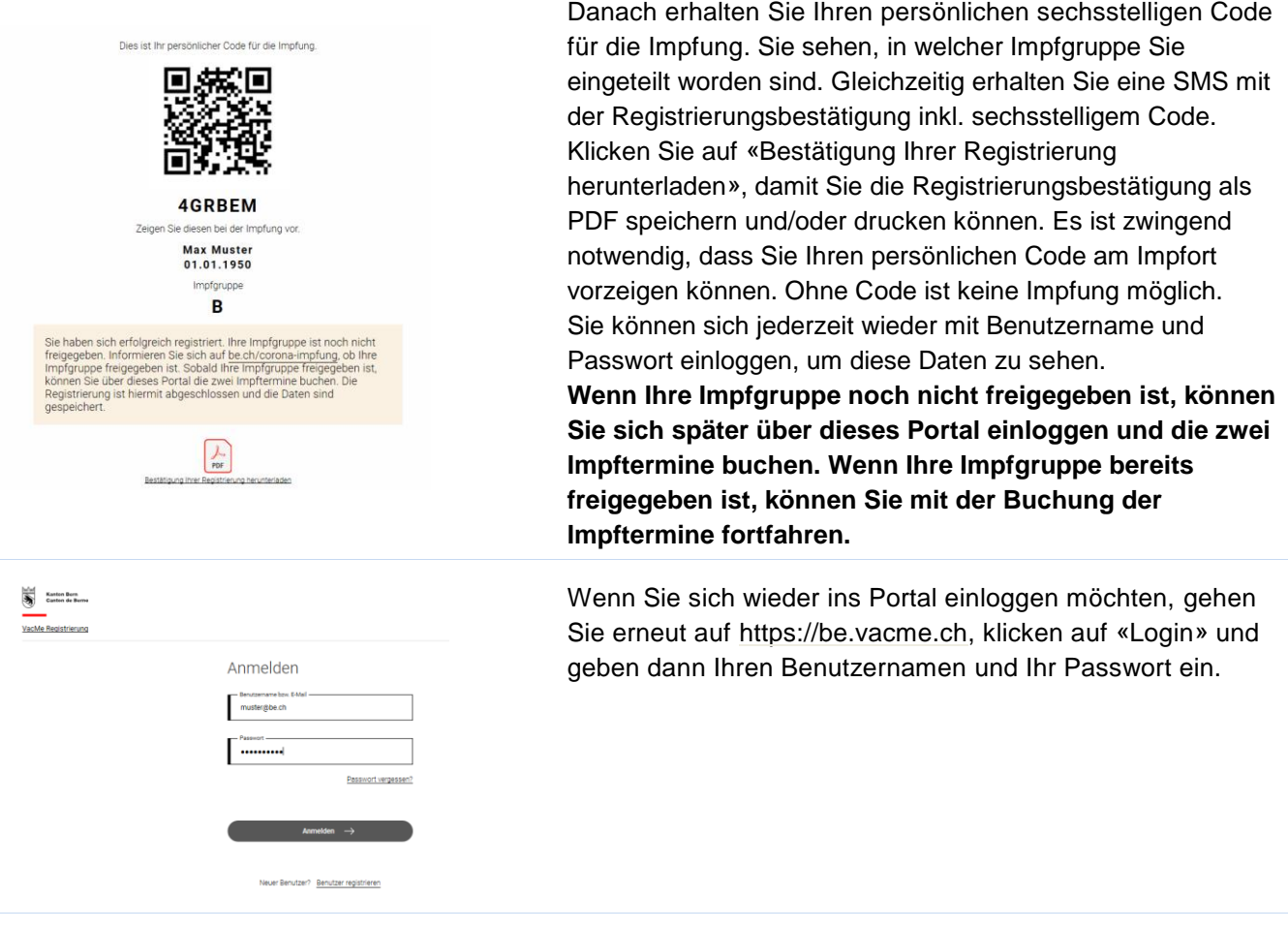

### <span id="page-4-0"></span>**2. Weitere Registrierung mit derselben E-Mail-Adresse**

Sie können mit der gleichen E-Mail-Adresse, die Sie für Ihre Registrierung gebraucht haben, eine weitere Person für die Impfung registrieren oder Sie können sich selbst neuregistrieren (beispielsweise bei Fehler in der ersten Registrierung).

Folgen Sie den Anweisungen nach Schritt 1 (Registrieren). Ab der zweiten Registrierung mit derselben E-Mail-Adresse muss bei der Registrierung ein anderer Benutzername (bei der ersten Registrierung ist die E-Mail-Adresse auch gleich der Benutzername) gewählt werden. Für zukünftige Logins verwenden Sie diesen Benutzernamen.

### <span id="page-5-0"></span>**3. Terminvereinbarung**

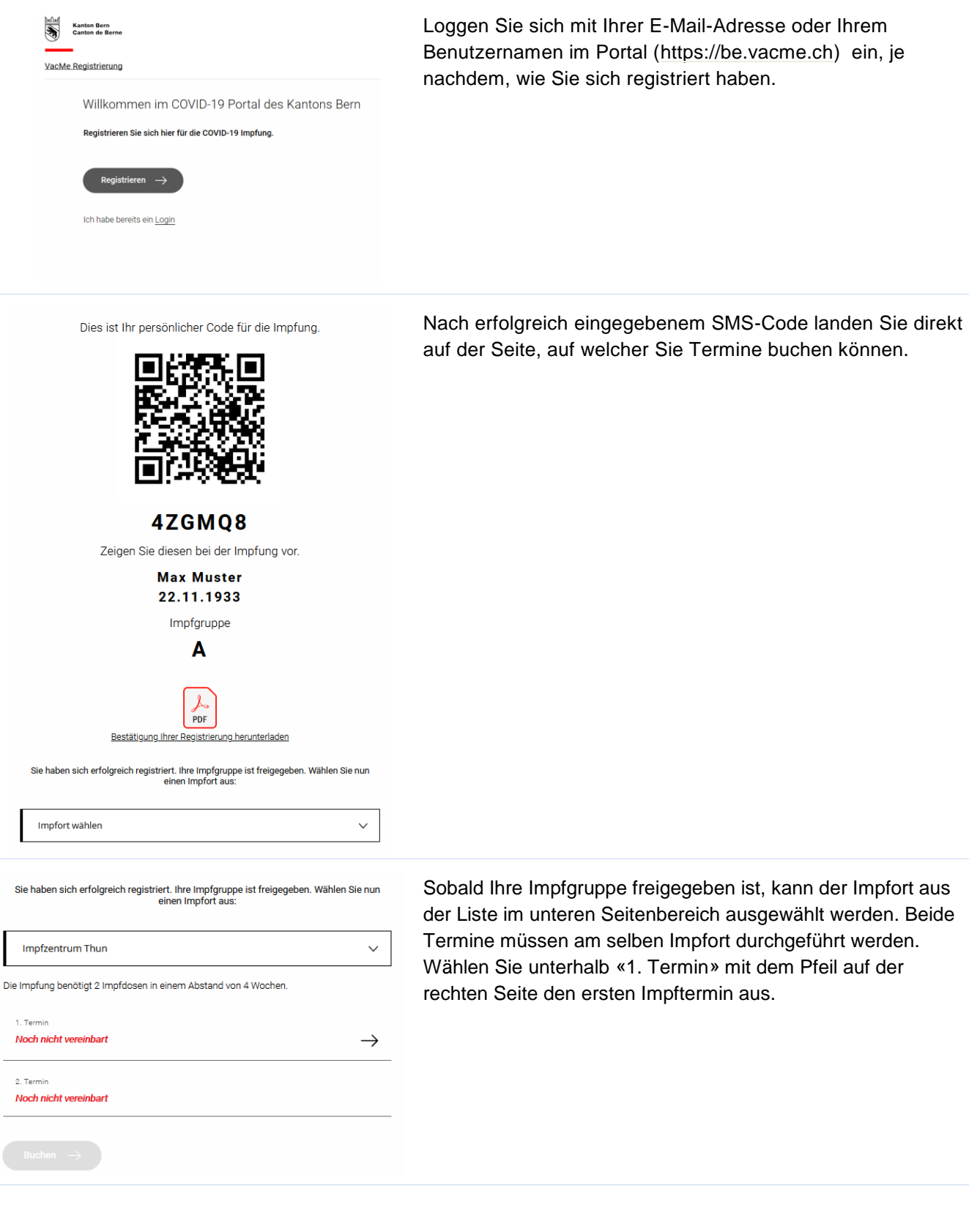

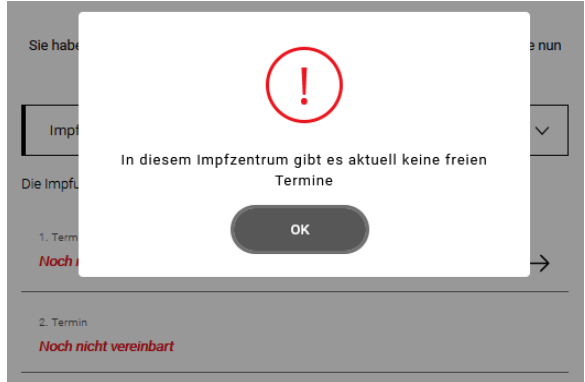

Falls es an diesem Impfort keine freien Termine mehr gibt, wird Ihnen eine Meldung angezeigt. Es steht Ihnen frei, einen anderen Impfort auszuwählen oder abzuwarten, bis an Ihrem gewünschten Impfort wieder Termine freigeschaltet werden.

Zurück zur Übersicht

## Auswahl Termin 1

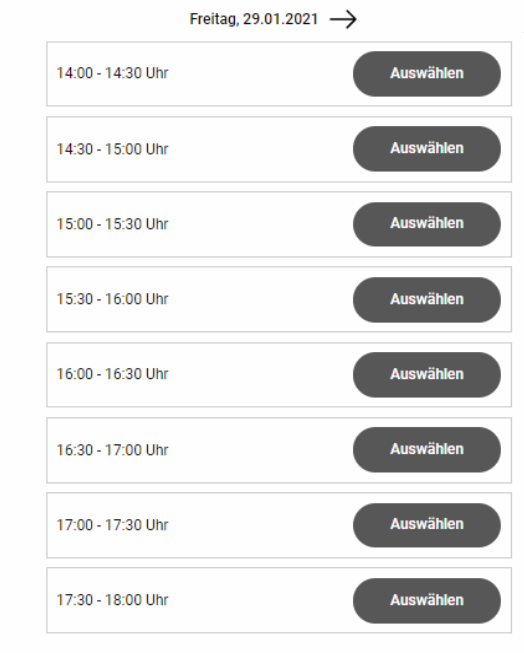

Für eine erfolgreiche Terminbuchung müssen zwei Termine vereinbart werden. Bedingt durch den Impfstoff sind die Impftermine nur im Abstand von vier Wochen buchbar. Wenn Sie auf den Pfeil bei «1. Termin» geklickt haben und freie Termine vorhanden sind, können Sie einen ersten Termin wählen.

Mit den Pfeilen oben beim Datum, können Sie zum nächsten (oder vorherigen) Tag springen, der freie Termine hat. Bestätigen Sie mit «Auswählen».

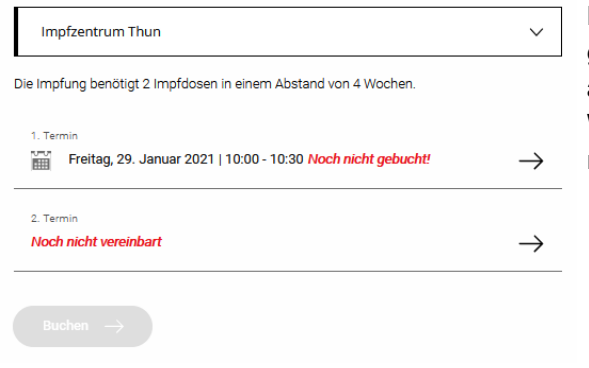

Der erste Termin wird eingetragen, ist aber noch nicht gebucht. Eine Buchung ist erst möglich, wenn beide Termine ausgewählt sind.

Wählen Sie dazu unterhalb «2. Termin» mit dem Pfeil auf der rechten Seite den zweiten Impftermin aus.

### Auswahl Termin 2

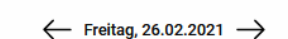

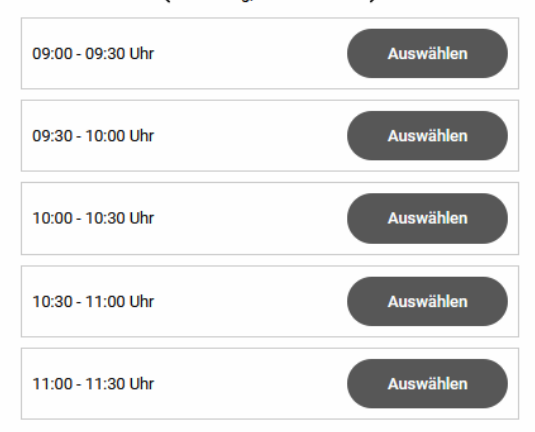

Der zweite Termin wird automatisch 28 Tage nach dem ersten vorgeschlagen.

Mit den Pfeilen oben beim Datum, können Sie zum nächsten (oder vorherigen) Tag springen, der freie Termine hat. Hier können Sie sich aber nur im vorgegebenen Rahmen (-1 Tag bis +5 Tage) bewegen. Bestätigen Sie mit «Auswählen». Der zweite Termin wird eingetragen, ist aber noch nicht gebucht.

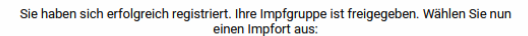

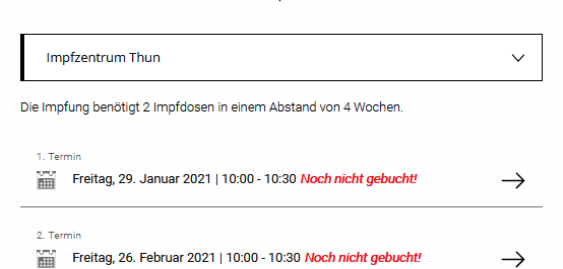

Buchen  $\rightarrow$ 

Wenn Sie beide Termine ausgewählt haben, bestätigen Sie diese mit «Buchen».

**Es ist zwingend notwendig, dass Sie auf «Buchen» klicken. Ansonsten sind die Termine nicht gebucht und gehen verloren, wenn Sie das Browserfenster schliessen.** Sobald beide Termine gebucht sind, wird eine SMS mit den beiden Terminen, dem sechsstelligen Code und der Adresse des Impforts an die Mobiltelefonnummer verschickt.

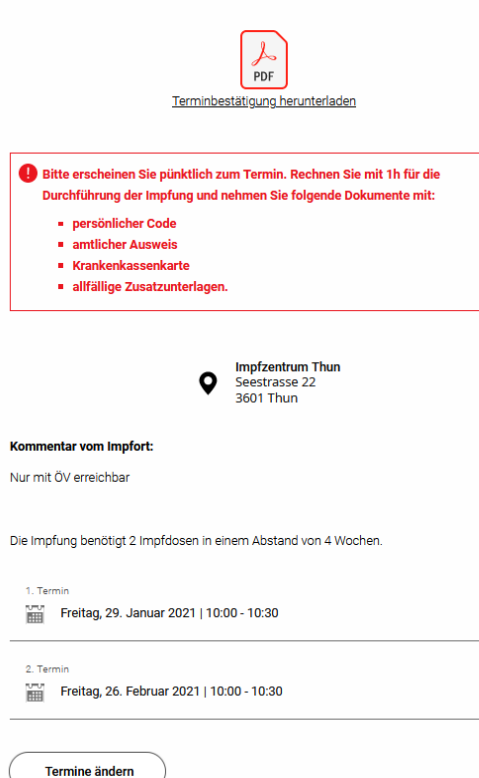

Klicken Sie auf «Terminbestätigung herunterladen», damit Sie die Terminbestätigung als PDF speichern und/oder drucken können.

Wichtig ist, dass Sie den persönlichen Code, welcher auf der Bestätigung Ihrer Registrierung oder der Terminbestätigung aufgeführt ist, am Impfort vorweisen können.

Ohne den persönlichen Code werden Sie nicht geimpft.

#### <span id="page-8-0"></span>**4. Termine ändern oder stornieren**

1. Termin Freitag, 29. Januar 2021 | 10:00 - 10:30 2. Terr Freitag, 26. Februar 2021 | 10:00 - 10:30

Termine ändern

### Termine ändern

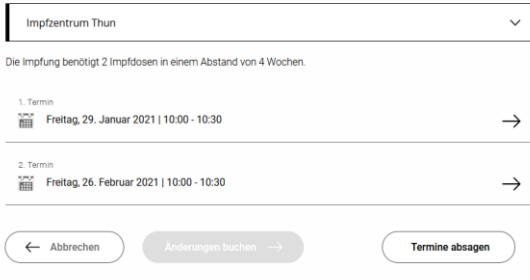

Loggen Sie sich mit Ihrer E-Mail-Adresse oder Ihrem Benutzernamen im Portal [\(https://be.vacme.ch\)](https://be.vacme.ch/) ein, je nachdem, wie Sie sich registriert haben.

Nach erfolgreich eingegebenem SMS-Code landen Sie direkt auf der Seite, auf welcher Sie Termine ändern können. Klicken Sie auf «Termine ändern» wenn Sie den Impfort und/oder die Termine ändern oder die Termine absagen möchten.

Mit den Pfeiltasten bei den jeweiligen Terminen können Sie die Termine anpassen. Wenn es im ausgewählten Impfort keine Termine hat, wird Ihnen eine entsprechende Meldung beim Klick auf den Pfeil angezeigt.

Wenn der Abstand von 27 bis 33 Tage bei der Änderung eines Termins nicht mehr eingehalten wird, wird der andere Termin entfernt.

Die Änderungen sind aber erst gebucht, wenn sie «Änderungen buchen» klicken. Bevor «Änderungen buchen» geklickt wird, sind Ihre vorherigen Termine immer noch gebucht.

Mit «**Abbrechen**» können Sie die Termine auf die vorherigen (ursprünglichen) Termine zurücksetzen.

Haben Sie die Termine geändert, klicken Sie auf «**Änderungen buchen**».

Sobald beide Termine gebucht sind, wird eine SMS mit den beiden Terminen, dem sechsstelligen Code und der Adresse des Impforts an die Mobiltelefonnummer verschickt.

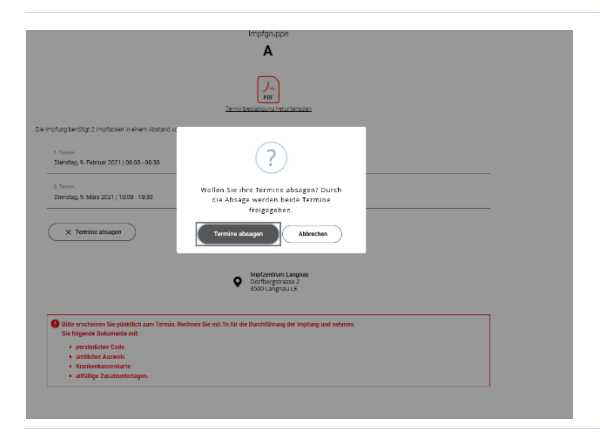

Wenn Sie die Termine absagen wollen, klicken Sie auf «**Termine absagen**». Es wird Ihnen eine Kontrollfrage angezeigt, die Sie bestätigen müssen, um die Termine definitiv abzusagen.

### <span id="page-9-0"></span>**5. Passwort zurücksetzen**

Wenn Sie Ihr Passwort vergessen haben, können Sie dieses zurücksetzen. Wenn Sie mit Ihrer E-Mail-Adresse eine weitere Person registriert haben (gemäss Punkt 2«Weitere Registrierung mit derselben E-Mail-Adresse»), gilt es zu beachten, dass Sie mit Eingabe der E-Mail-Adresse Ihr Passwort zurücksetzen und mit Angabe des Benutzernamens das Passwort der anderen Person zurücksetzen.

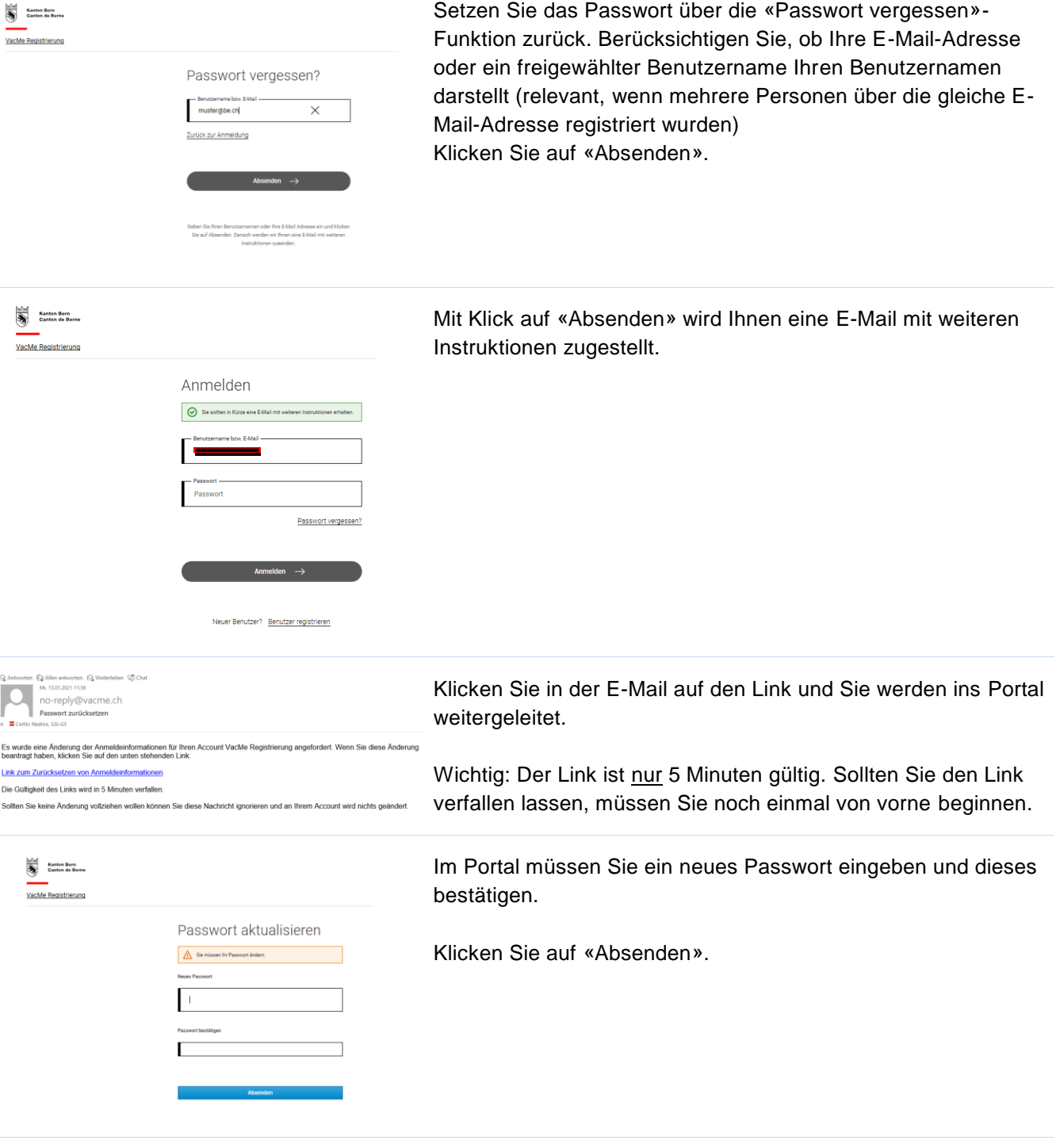

### <span id="page-10-0"></span>**6. Fehler bei der Registrierung**

Sollte Ihnen ein Fehler bei der Registrierung passiert sein (z.B. SMS nicht erhalten, chronische Krankheit statt Krankheit des höchsten Risikos), dann registrieren Sie sich bitte wieder neu gemäss **Punkt 2 «Weitere Registrierung mit derselben E-Mail-Adresse».**

**Bei folgenden Fehlern müssen Sie sich nicht nochmals neu registrieren.** Die Korrektur wird im Impfzentrum vorgenommen:

- Falscher Name oder falsche Krankenkassennummer
- Falsches Geburtsdatum (ausser es hat Einfluss auf die Impfgruppenzuteilung)
- Falsche Adresse (ausser man hat sich für ein mobiles Team angemeldet)